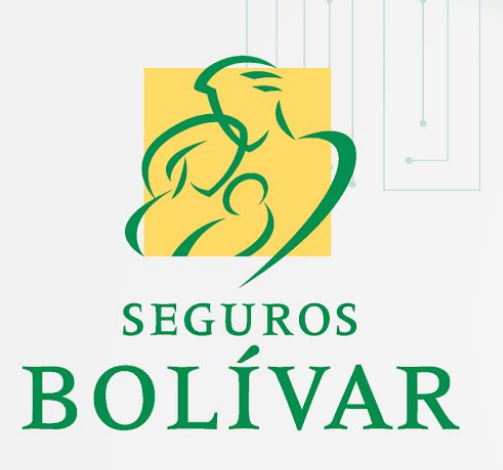

# NUEVA HERRAMIENTA **APP AL INSTANTE**

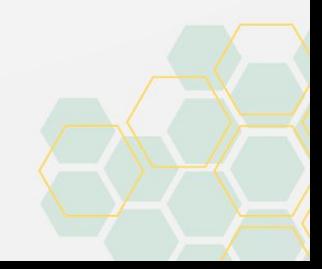

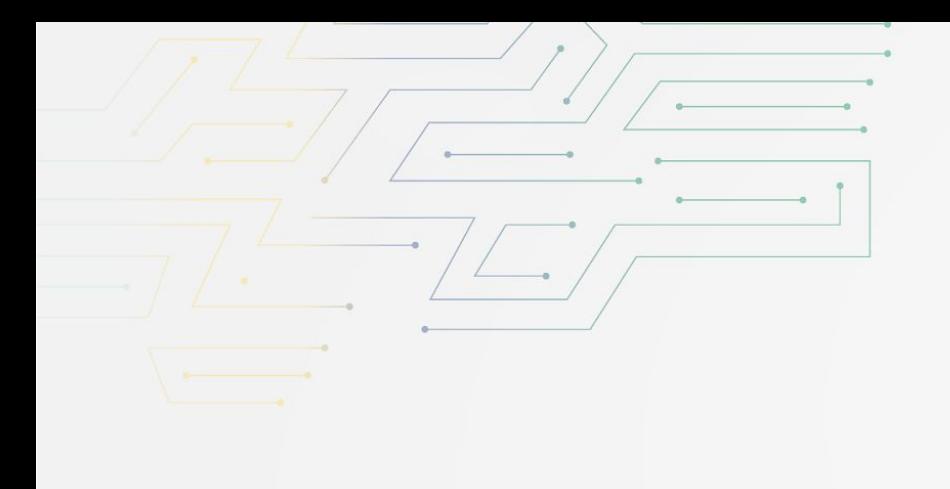

# PASO A PASO **CREACIÓN DE SOLICITUDES**

(Presencial y Virtual Asistida)

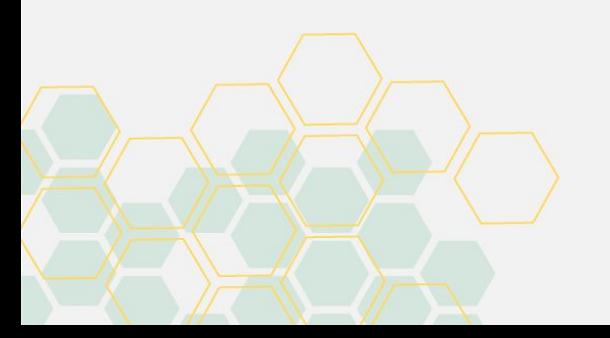

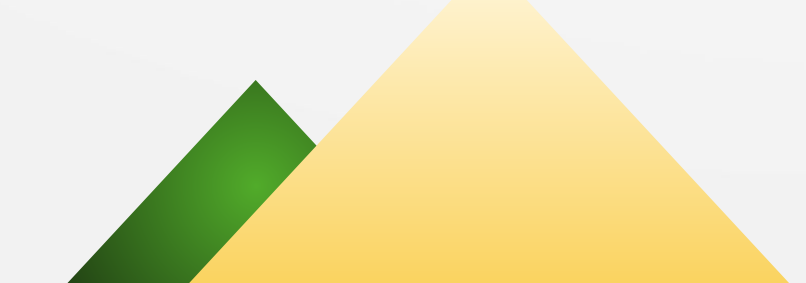

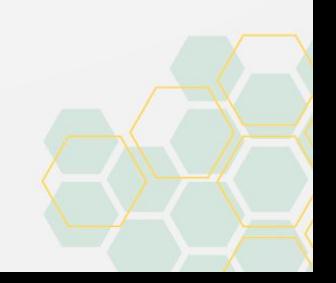

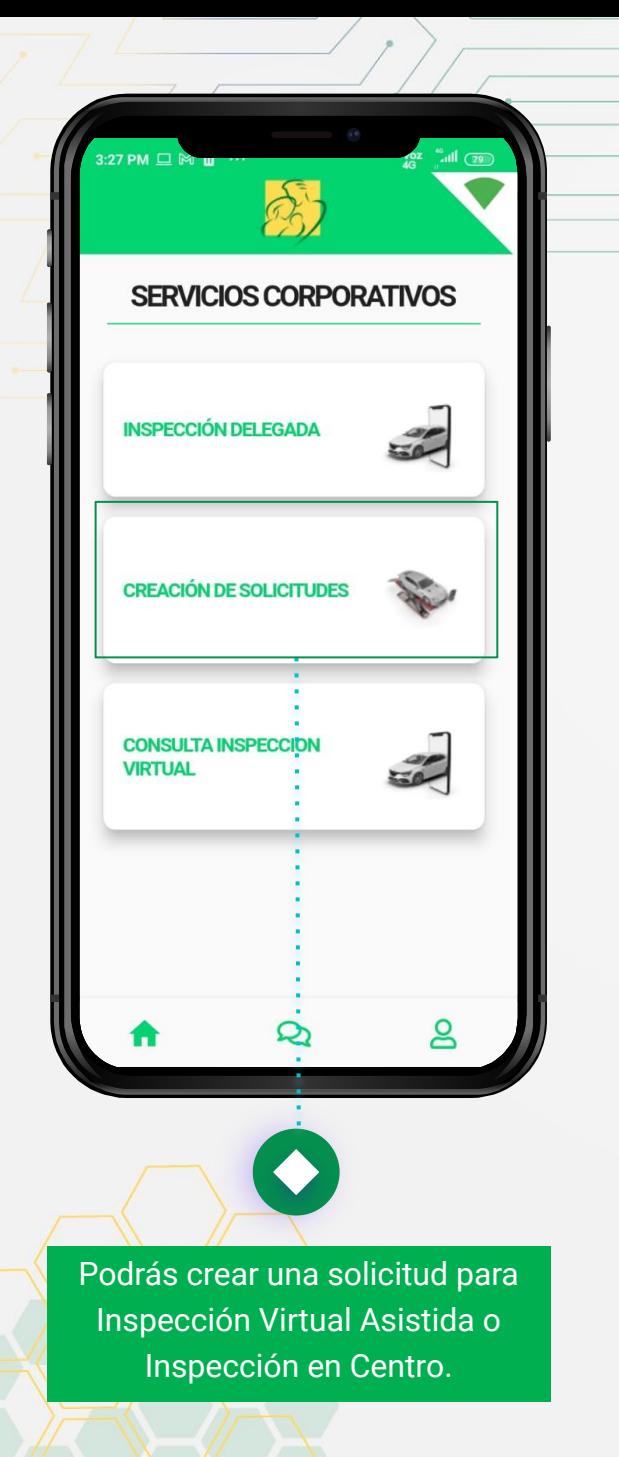

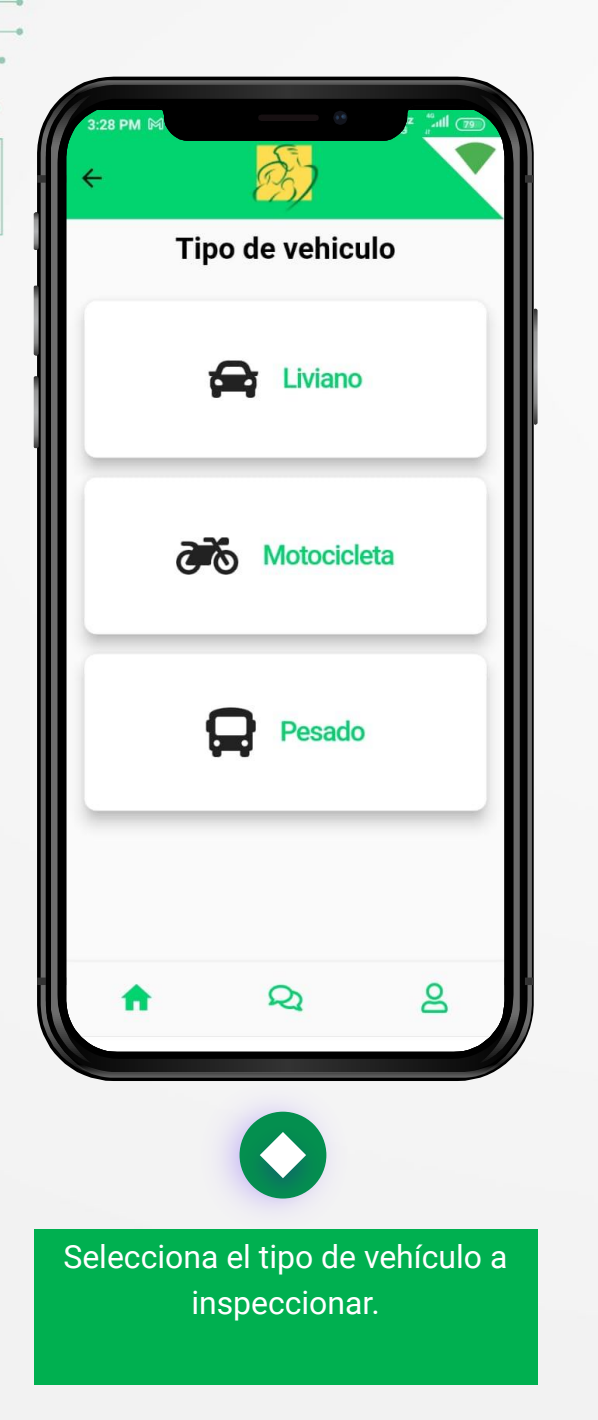

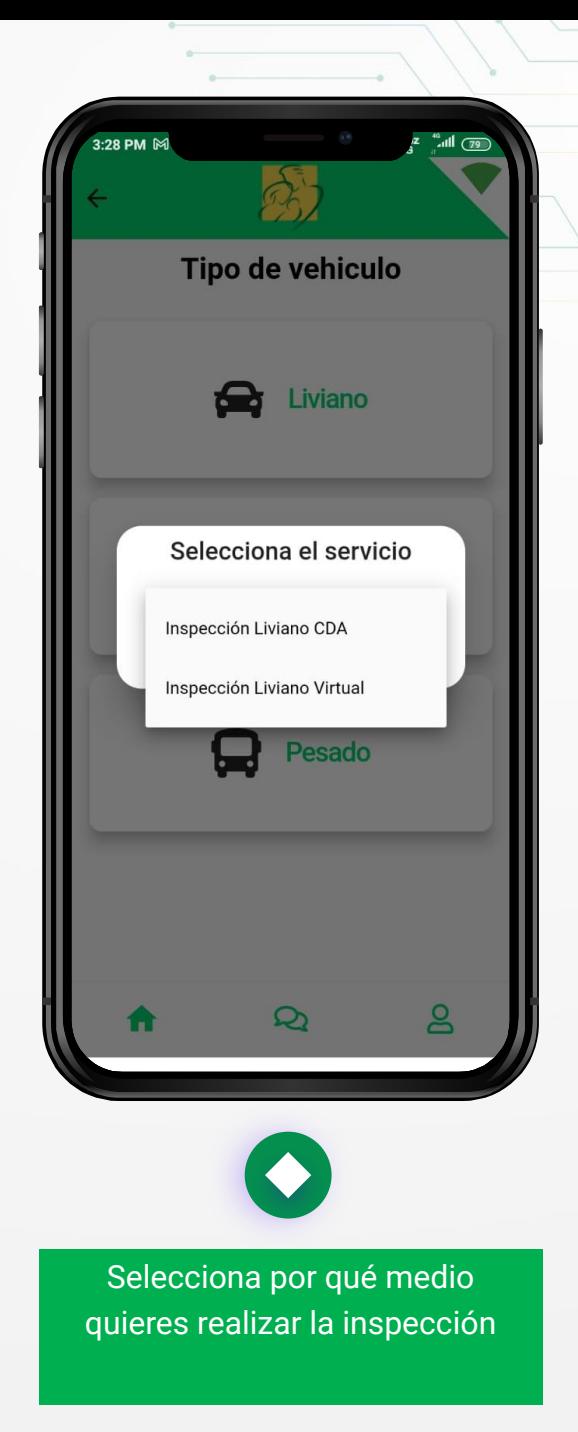

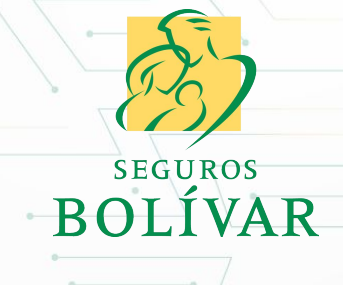

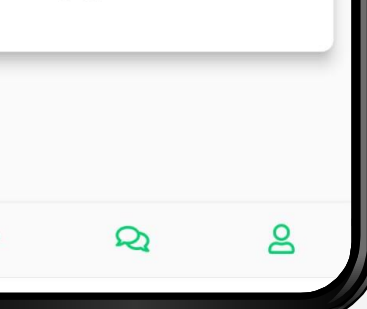

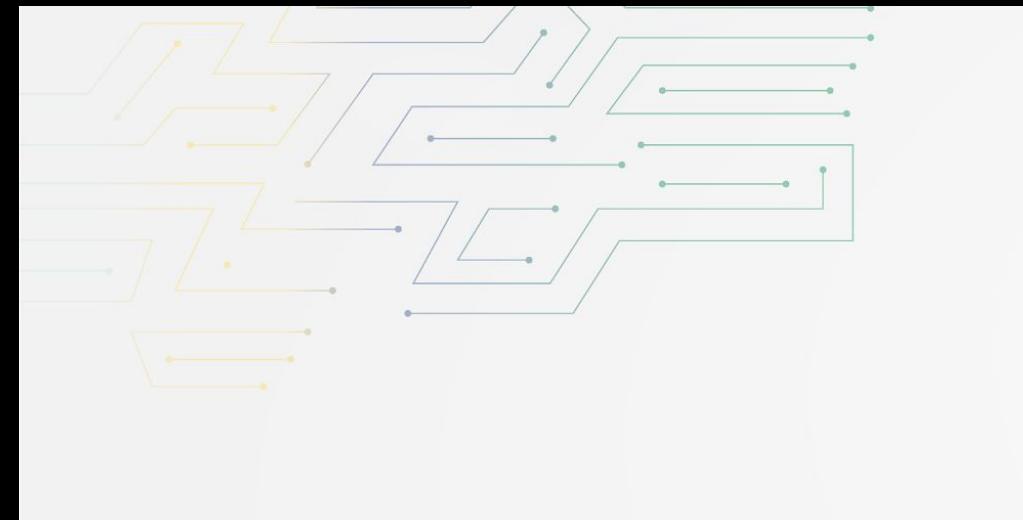

### PROCESO **NUEVA HERRAMIENTA**

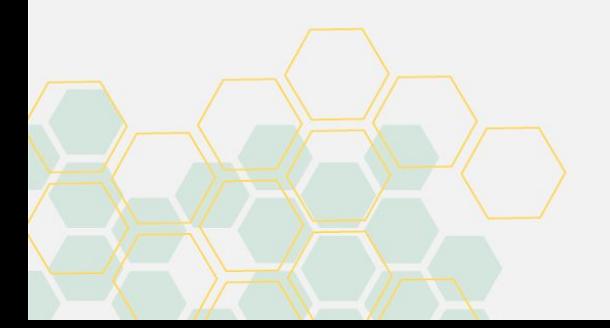

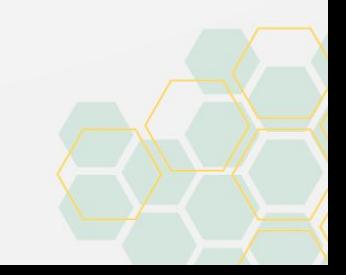

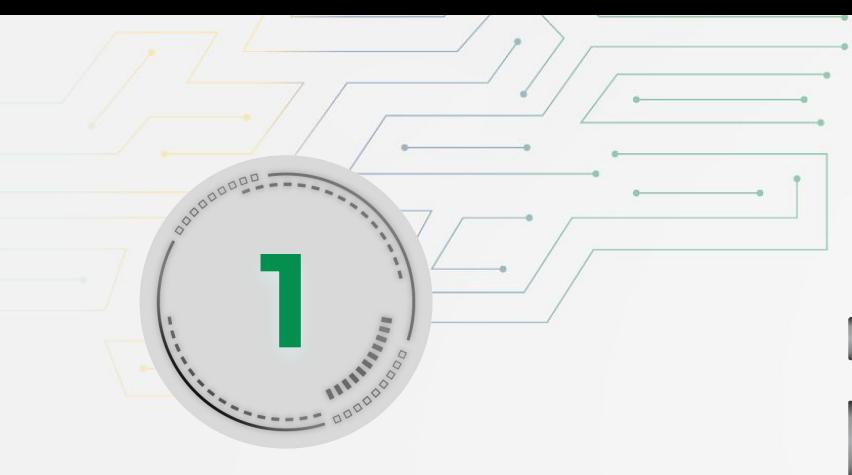

### Pantalla **Inicial**

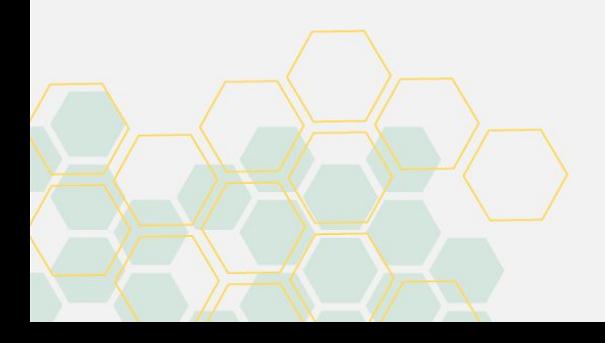

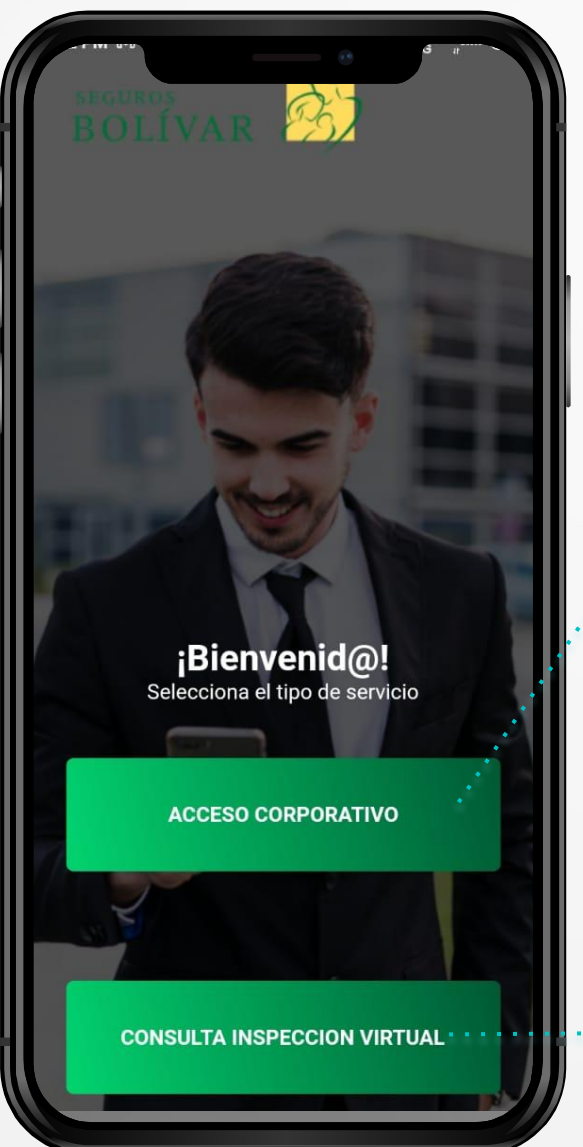

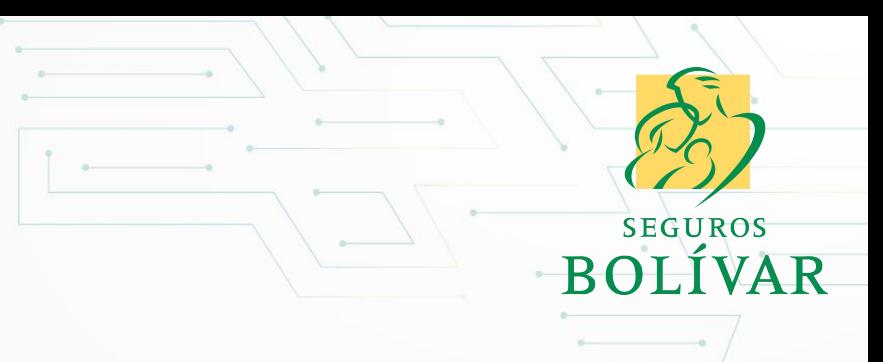

**Ingreso de usuarios frecuentes:** Deben digitar usuario y contraseña.

Para cualquier usuario que quiera conocer el estado de los servicios de Inspección Virtual Asistida 2da versión.

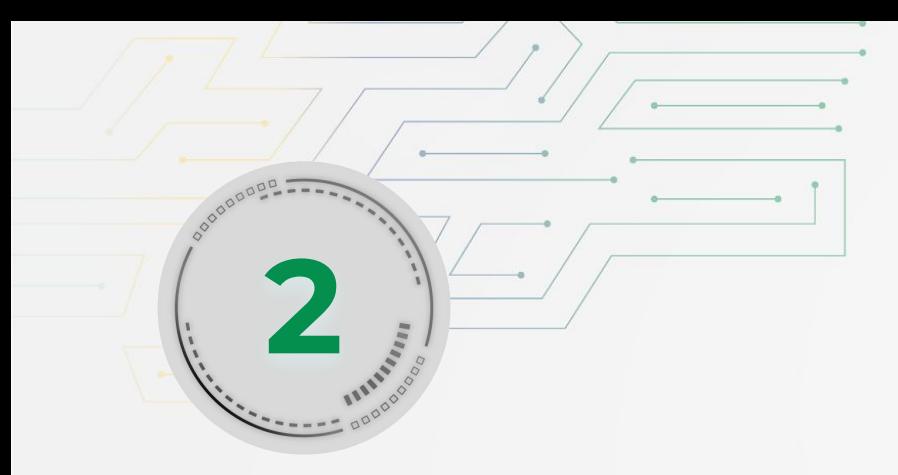

#### Proceso inicio de sesión **<sup>2</sup> Usuario autorizado**

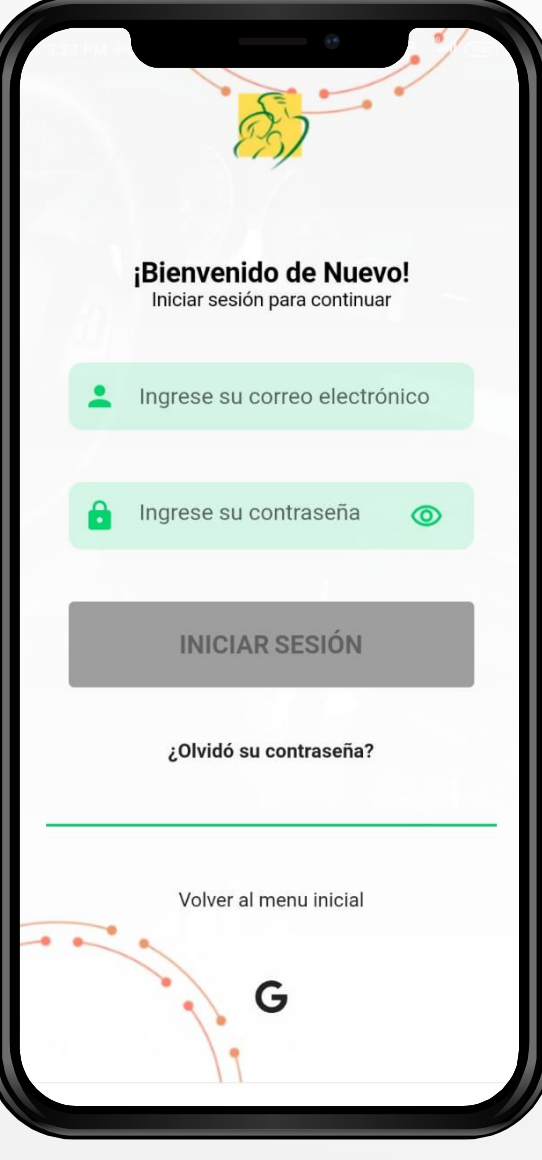

El usuario autorizado por la compañía de seguros o el intermediario debe digitar **su usuario y contraseña**

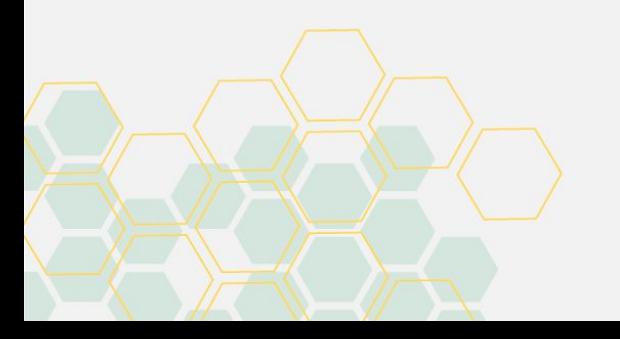

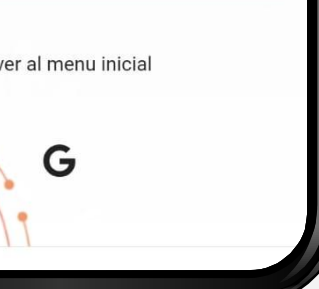

**BOLÍVAR** 

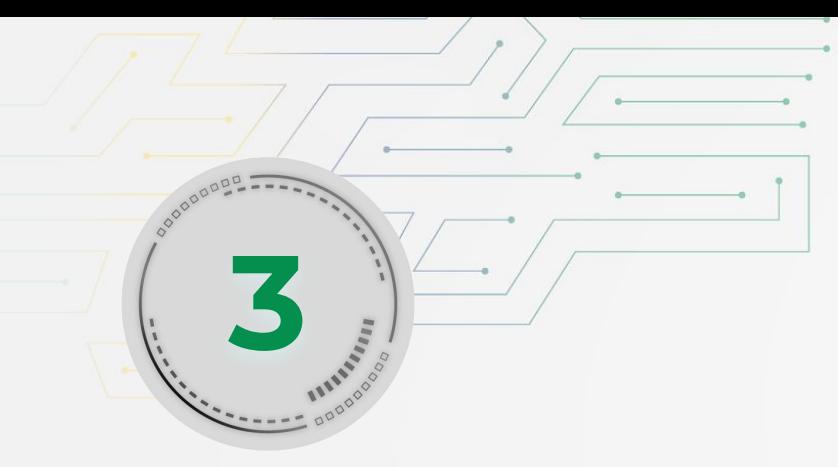

#### Proceso creación de servicios **(Delegada, Presencial o Virtual Asistida) <sup>3</sup>**

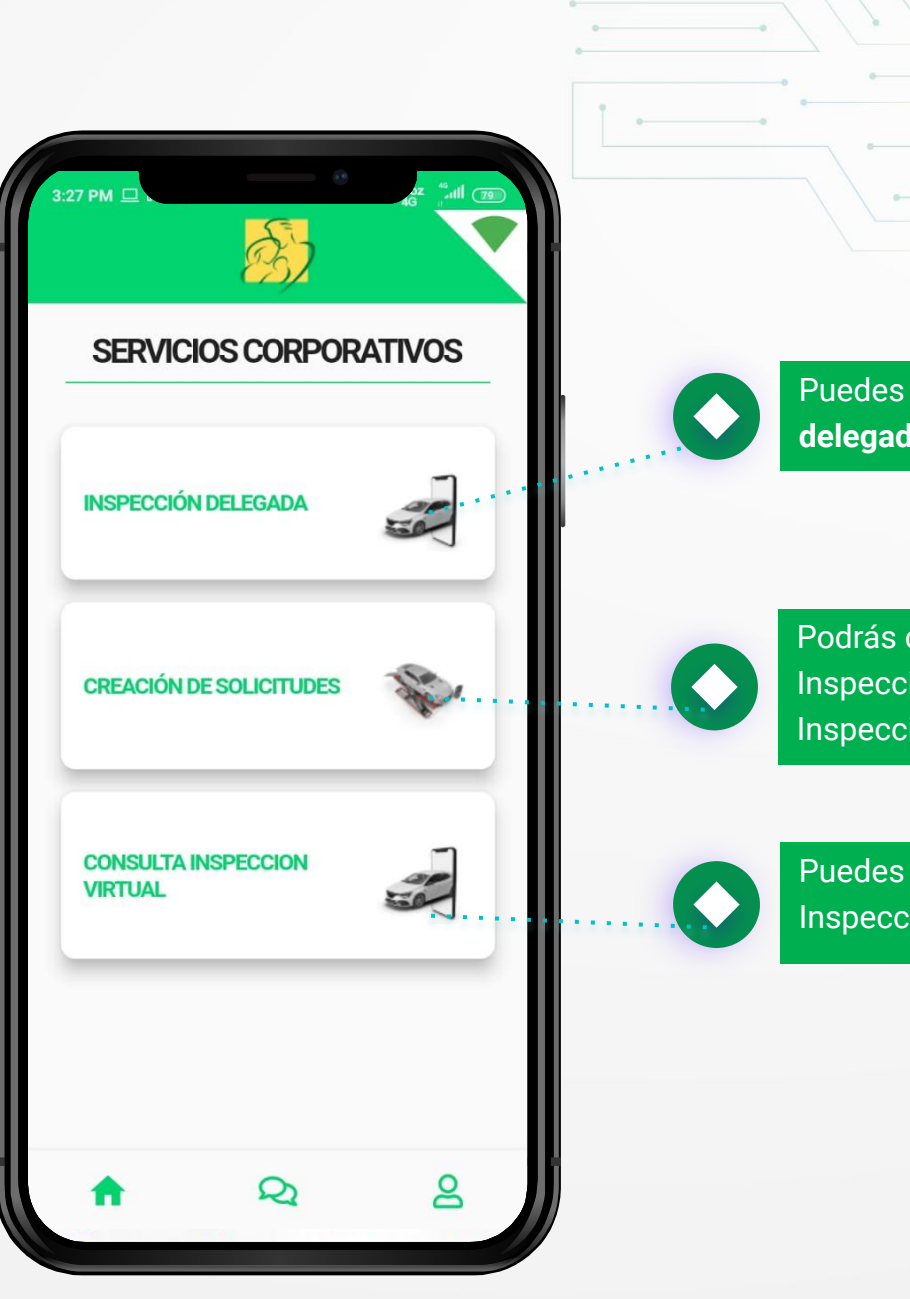

Puedes iniciar el proceso de **inspección delegada.** Podrás crear una solicitud para Inspección Virtual Asistida o Inspección en Centro.

Puedes consultar el estado de tu Inspección Virtual Asistida.

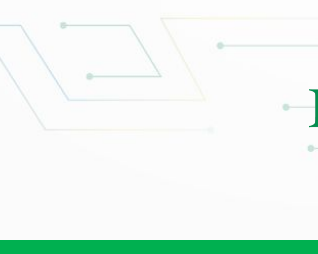

**SEGUROS** BOLÍVAR

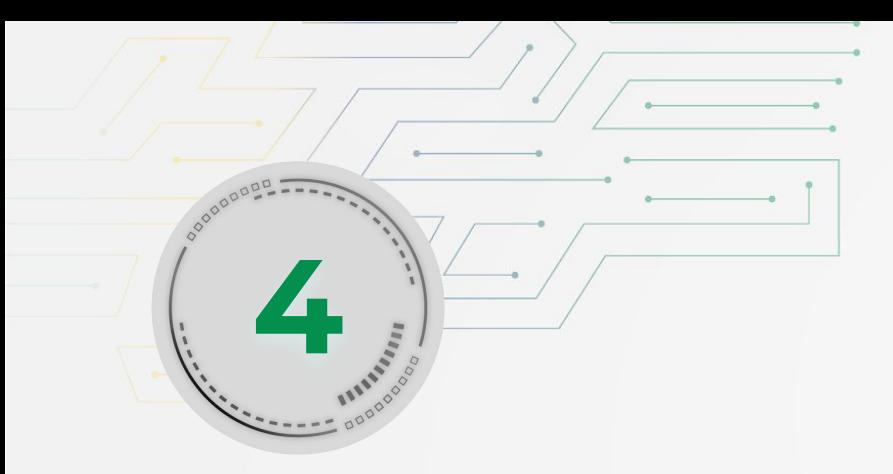

# **Módulos de creación y** seguimiento Inspección delegada<br>**1990**<br>delegada<br>delegada

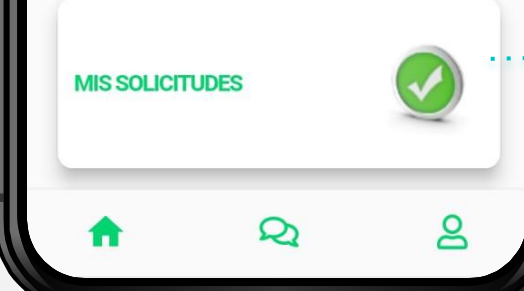

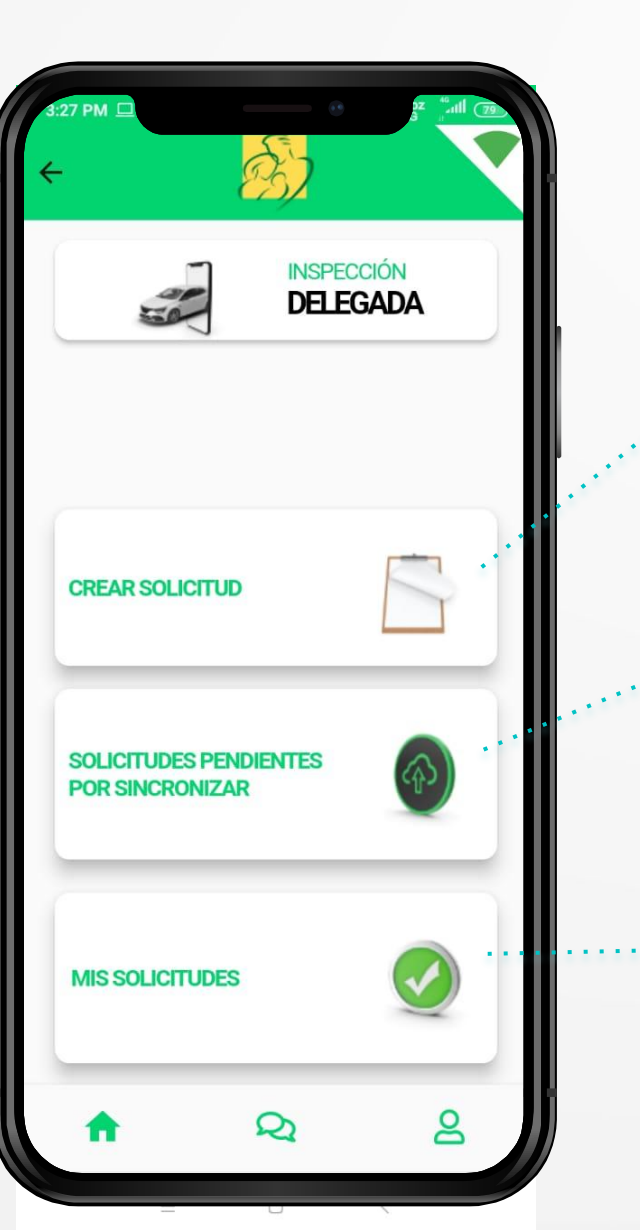

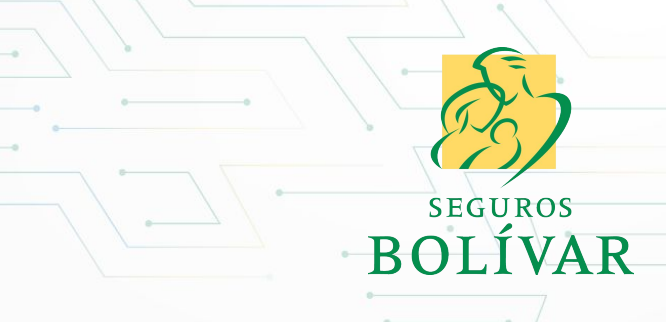

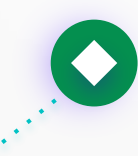

En este paso, doy inicio a la creación del servicio de **inspección delegada,** digitando la placa del vehículo.

Puedo validar las **inspecciones delegadas que he realizado** y cuáles no se han sincronizado porque tienen procesos pendientes de acuerdo al control de calidad ejecutado por AutoMás.

Puedo revisar el **total de mis solicitudes como usuario,** donde puedo validar el estado de la inspección, placa del vehículo y código Fasecolda.

#### **5**S. a-Placa: GTL773 **CONSULTAR PLACA INSPECCIÓN DELEGADA CHEVROLET Marca TRACKER** Linea Inicio **DO ABC 123 Inspección CONSULTAR FOTOGRAFÍA** Digite a continuación la placa **PLACA Delegada DE PLACA** Siguiente Continuar ള  $\mathbf{Q}$  $\underline{\mathtt{o}}$ Q ള 'n Q m SEGUROS BOLÍVAR

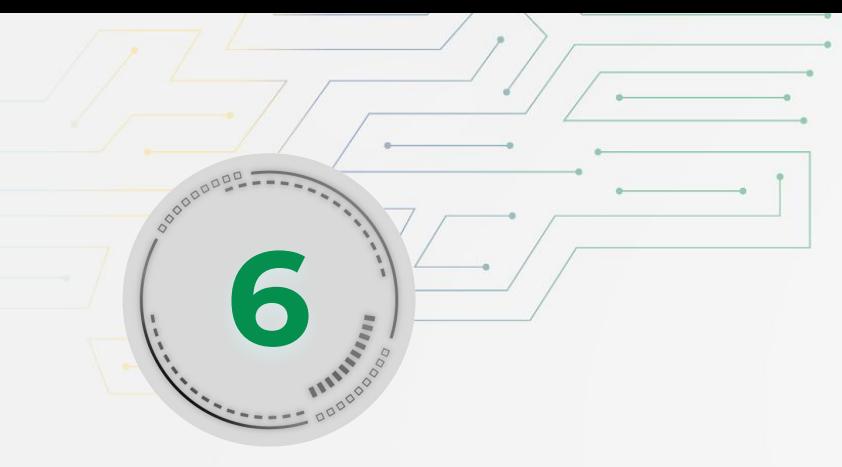

#### Digitar información **del cliente asegurado**

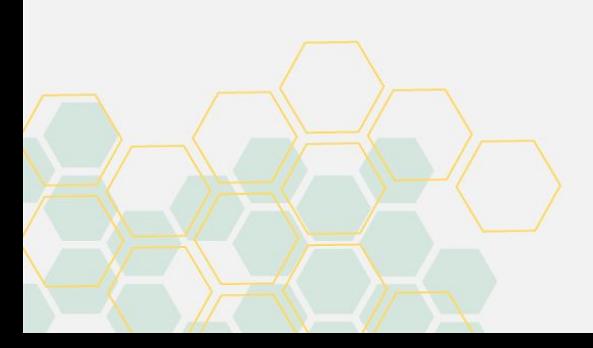

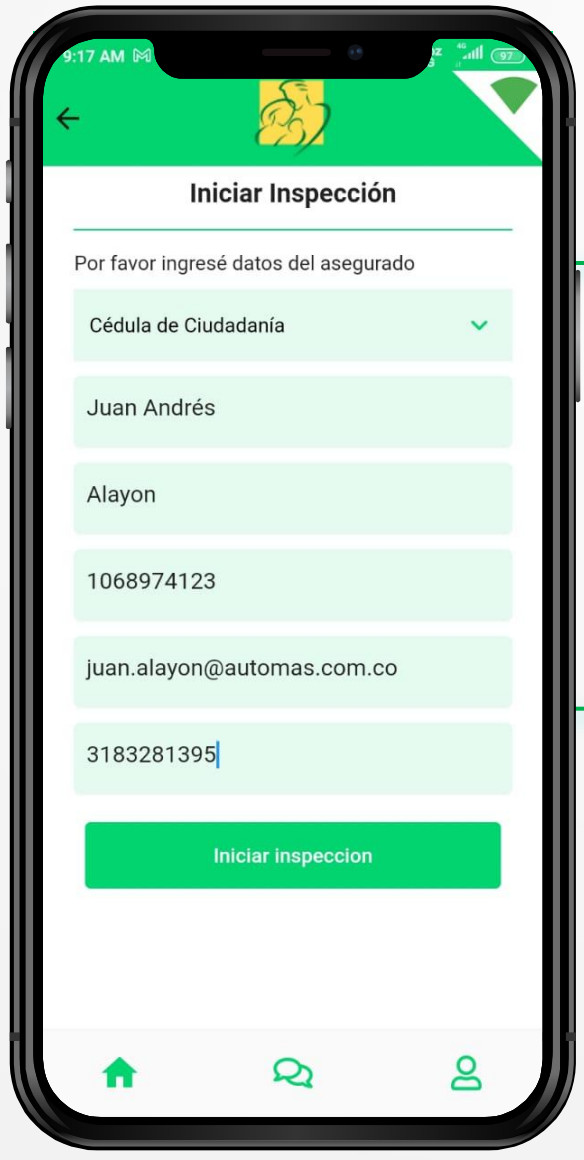

El usuario debe registrar la información del **cliente asegurado.**

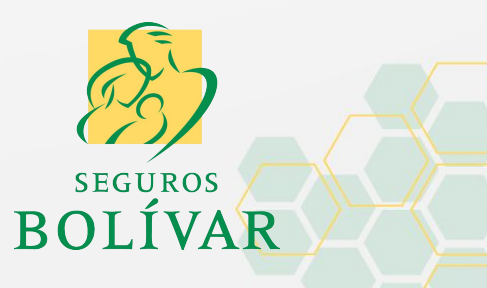

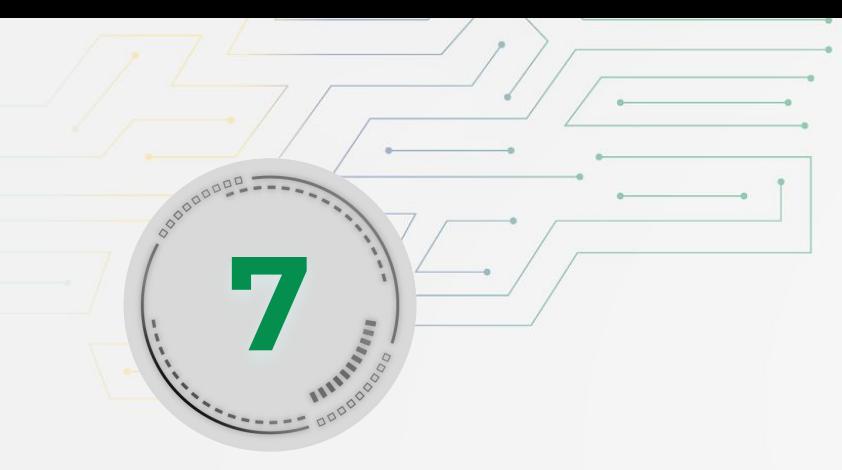

#### **Proceso de toma**  fotográfica del vehículo

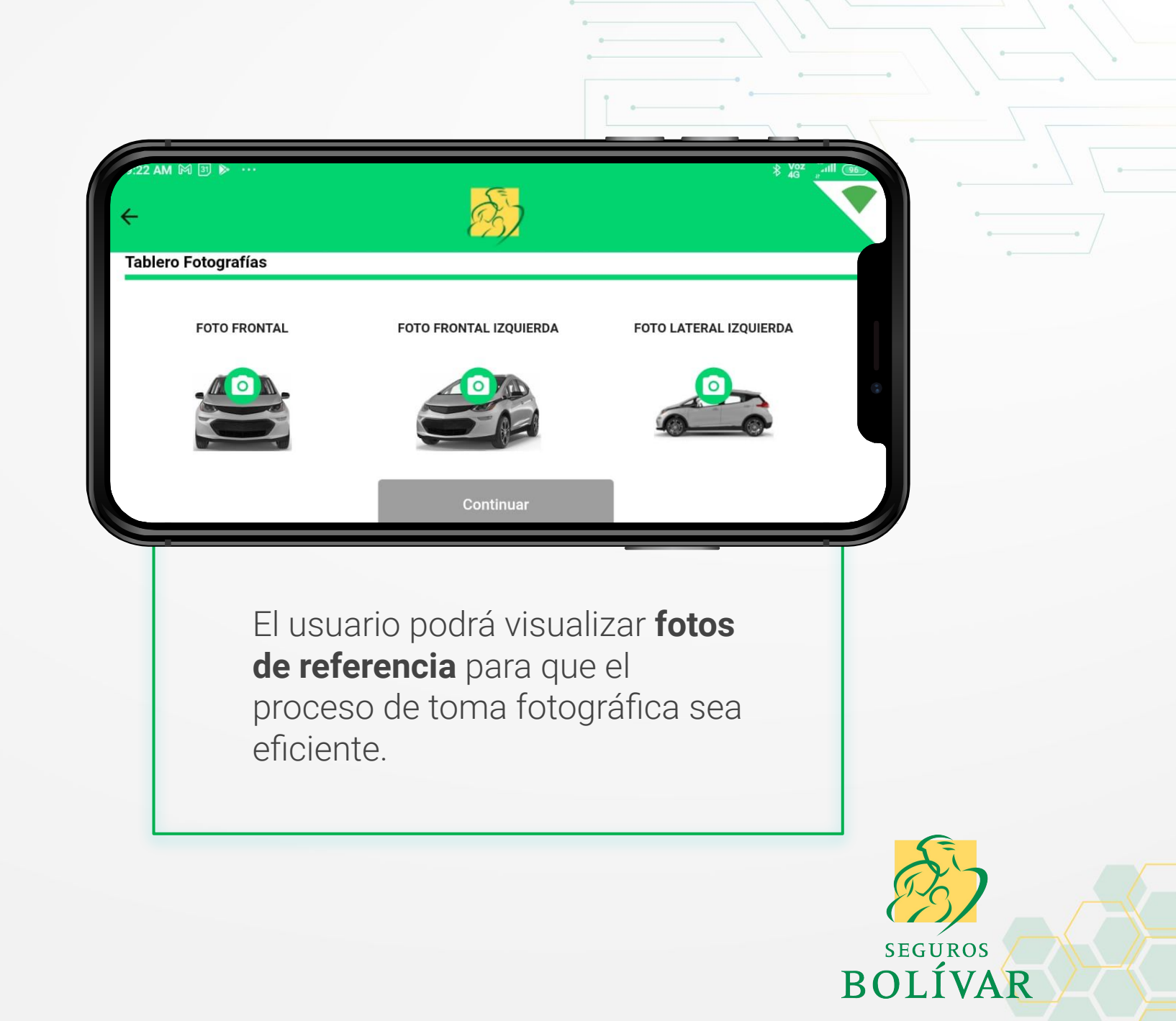

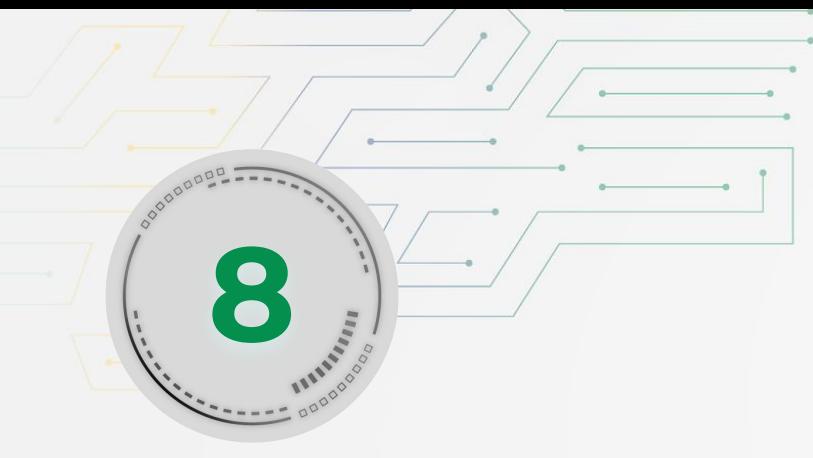

#### **Registrar fotografías** por daños que tenga el vehículo

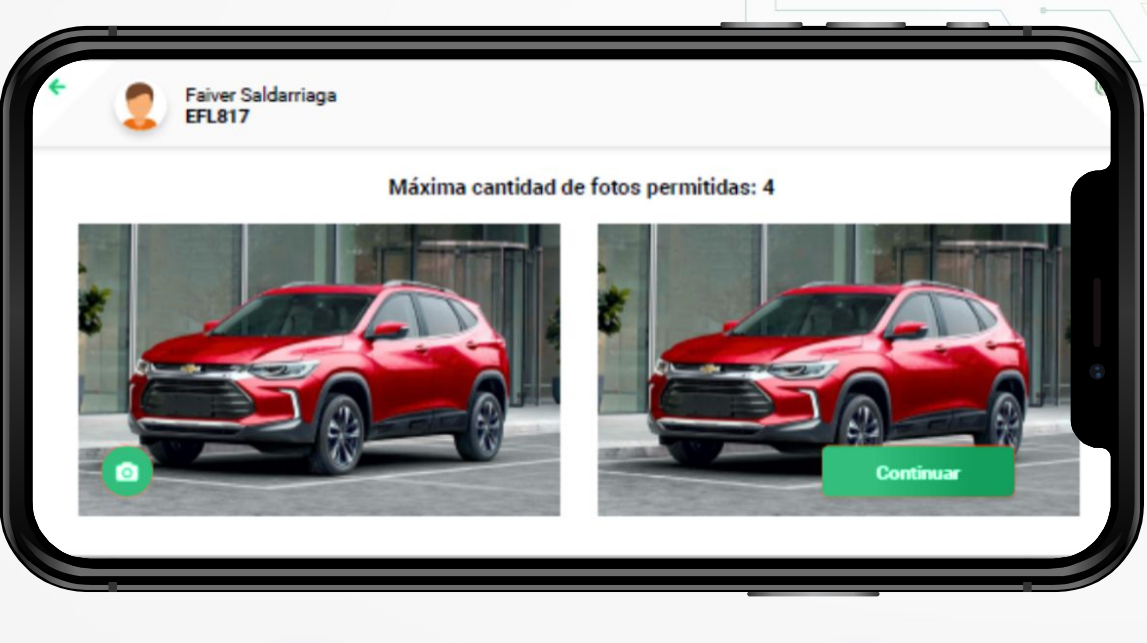

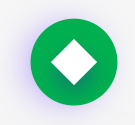

El usuario podrá tomar hasta 4 fotografías de daños que pueda tener el vehículo en **carrocería.**

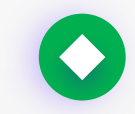

El usuario podrá tomar hasta 4 fotografías por daños en **pintura del vehículo.**

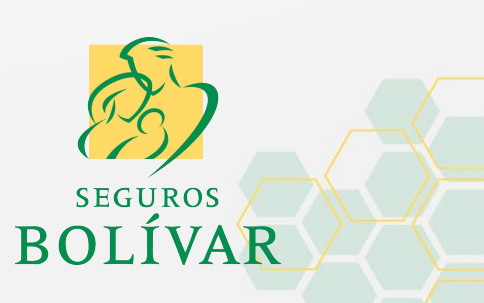

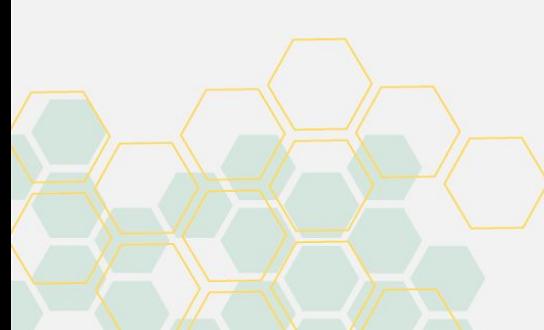

### **Incluir**  video 180°

**9**

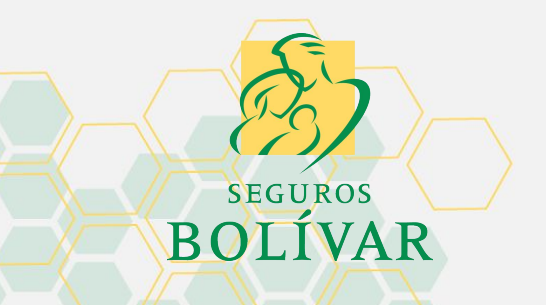

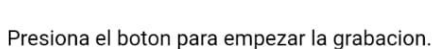

25

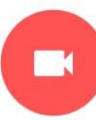

El siguiente video se debe iniciar desde el número de chasis hasta la placa del vehículo.

9:00 AM  $\bullet$   $\bullet$   $\bullet$   $\bullet$ 55 Continuar G Como proceso de control, se le solicita al usuario que realice un **video de máximo 20 segundos,** iniciando desde el **número de chasis hasta llegar a una de las placas del vehículo.**

Este proceso tiene como objetivo **mitigar el riesgo de fraude,**  corroborando que el vehículo del video sea el mismo del registro fotográfico.

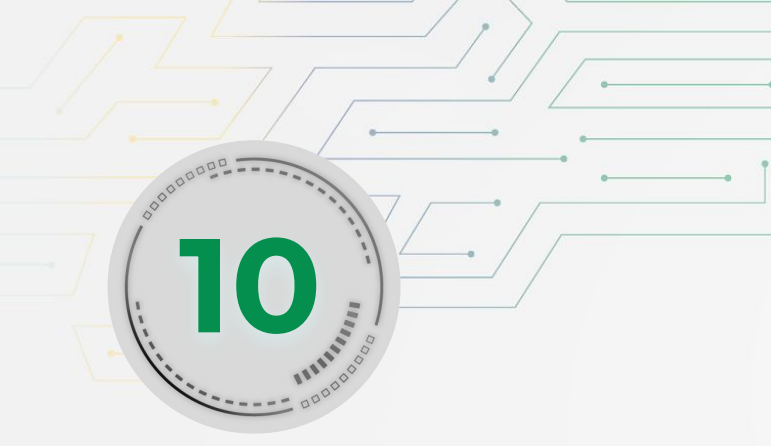

#### **Fotografías**  de otros documentos

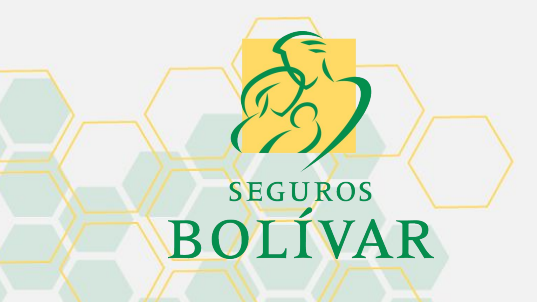

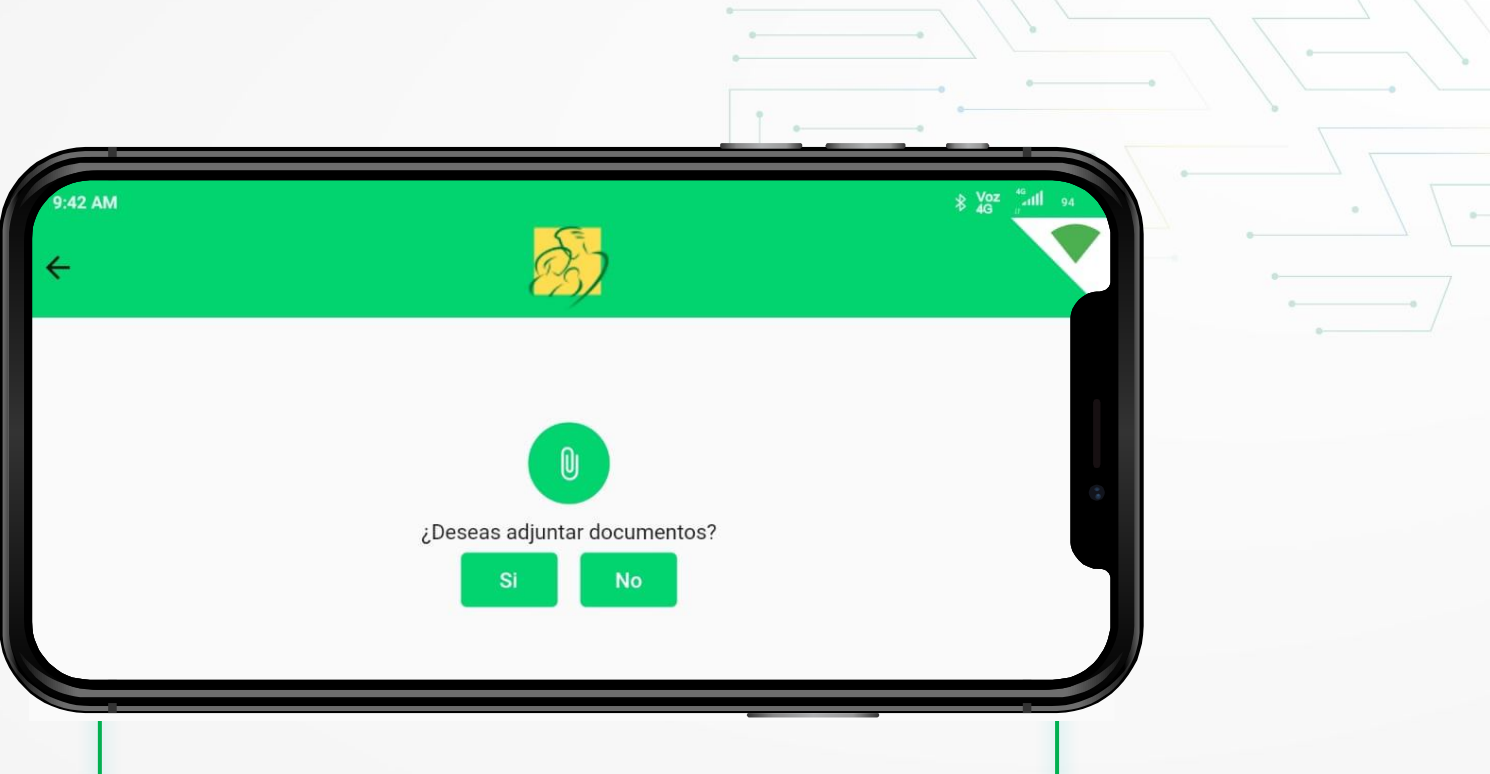

El usuario podrá registrar hasta **2 documentos** para que se incluyan como anexos dentro del proceso de inspección delegada.

Los documentos pueden ser facturas o soportes sobre un accesorio opcional instalado sobre el vehículo.

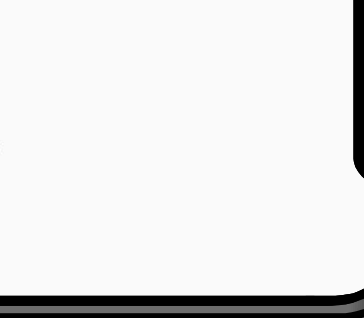

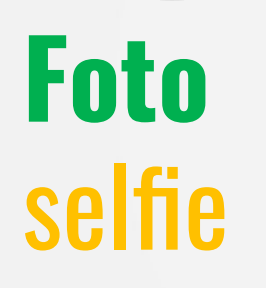

**11**

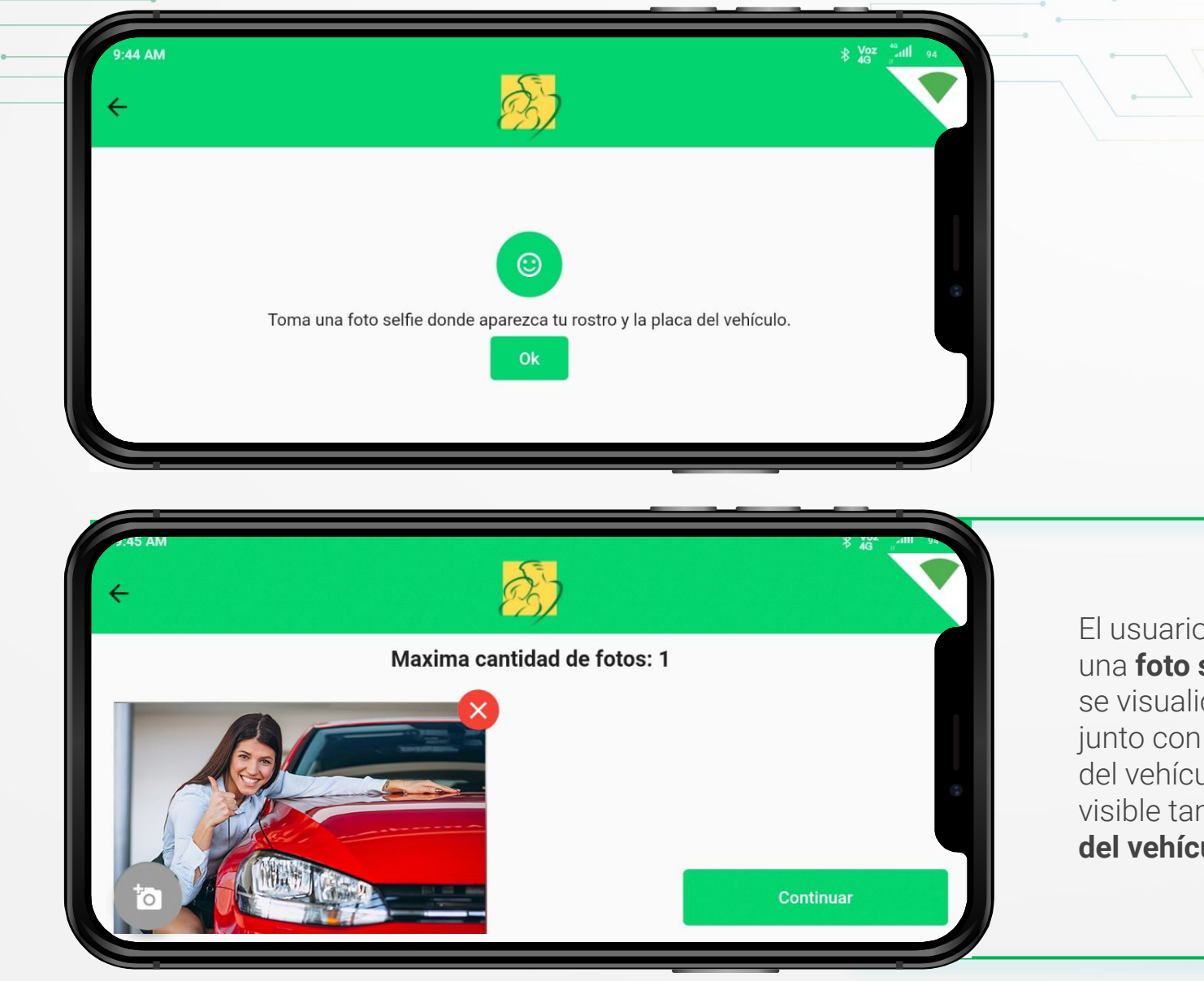

El usuario debe registrar una **foto selfie** en la que se visualice su rostro junto con la parte frontal del vehículo. Debe ser visible también **la placa del vehículo.**

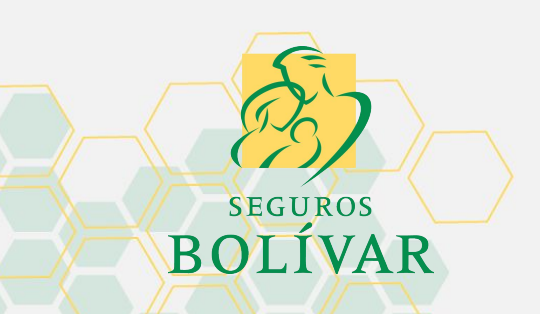

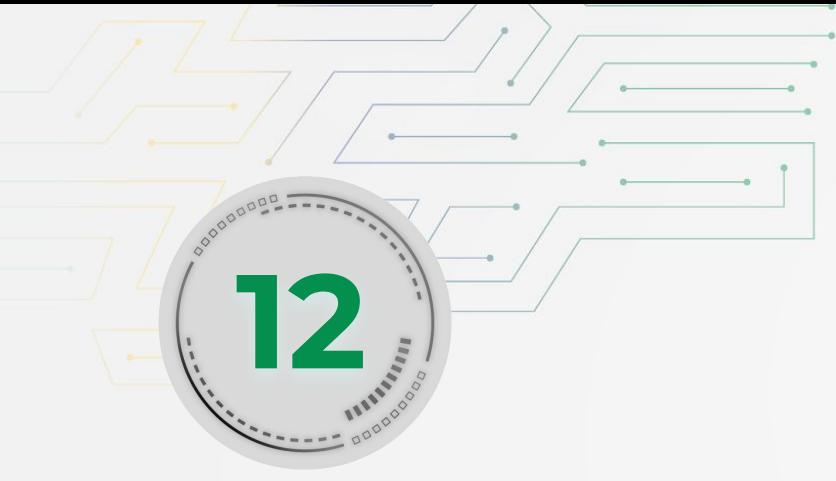

#### **Digitar observaciones**

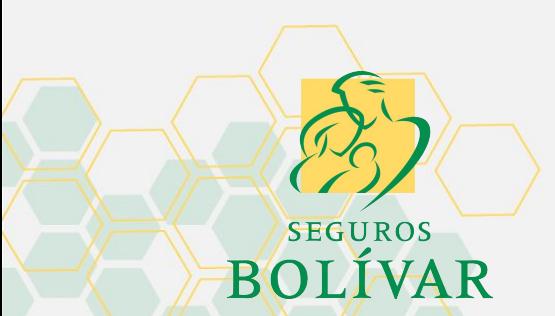

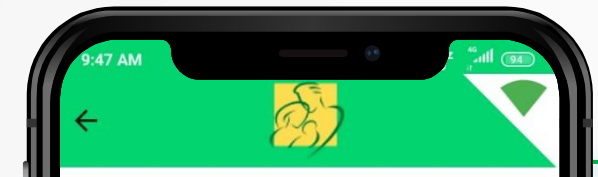

Comentario sobre la inspeccion

El usuario podrá digitar cualquier observación o novedad que considere pertinente para que el área de **control de calidad y la compañía de seguros** pueda tenerla en cuenta.

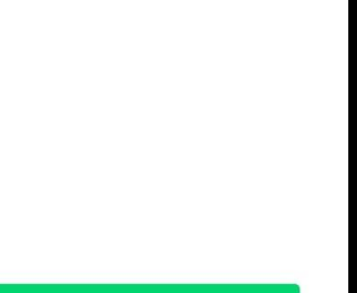

**Finalizar inspeccion** 

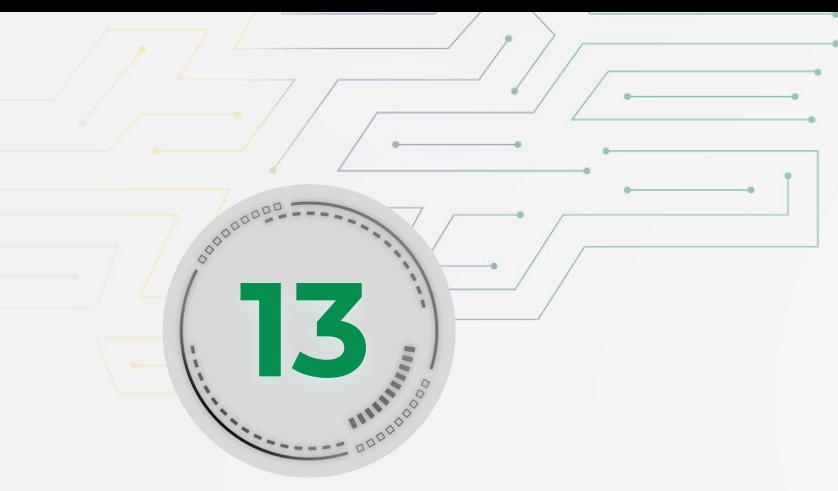

#### **Asignación de técnico**  de control de calidad

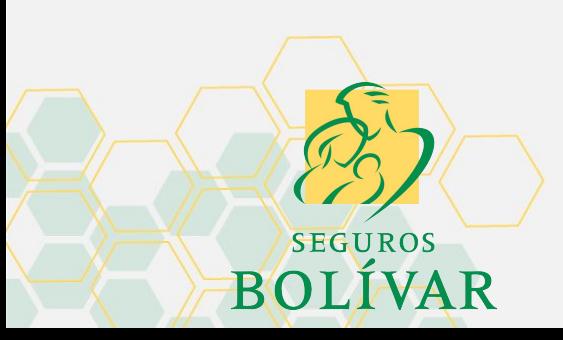

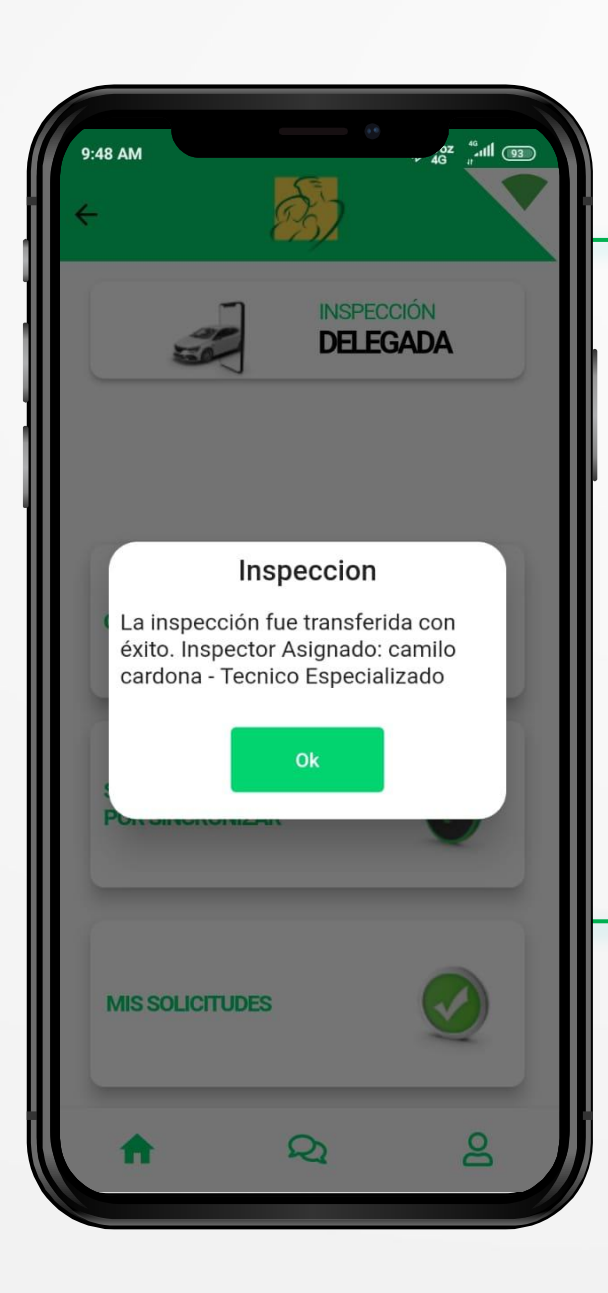

El usuario puede visualizar al momento de finalizar la inspección **cuál será el técnico de control de calidad,** que revisará las fotografías y emitirá concepto de asegurabilidad.

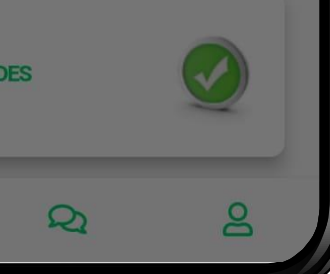

# PROCESO **CONSULTA INSPECCIÓN VIRTUAL ASISTIDA**

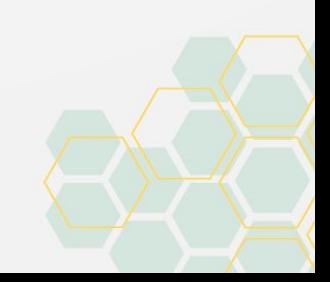

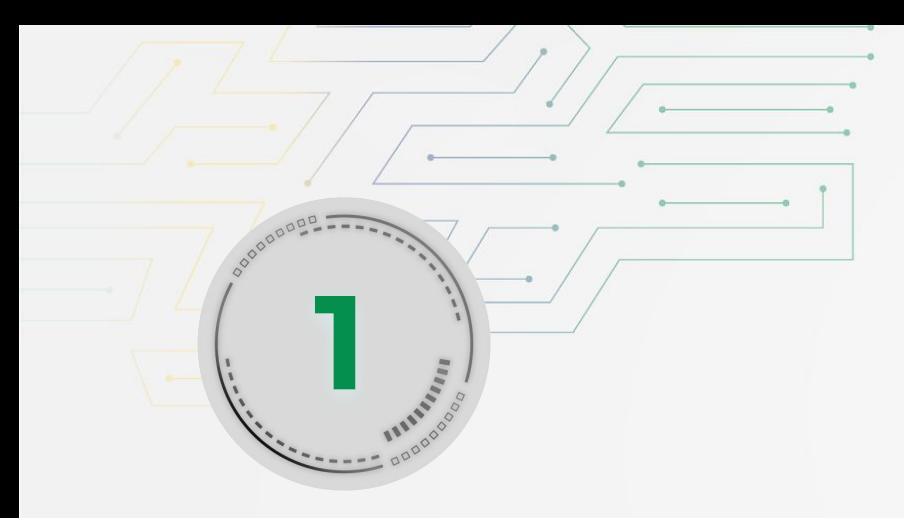

#### Consulta de servicios de **inspección virtual <sup>1</sup>**

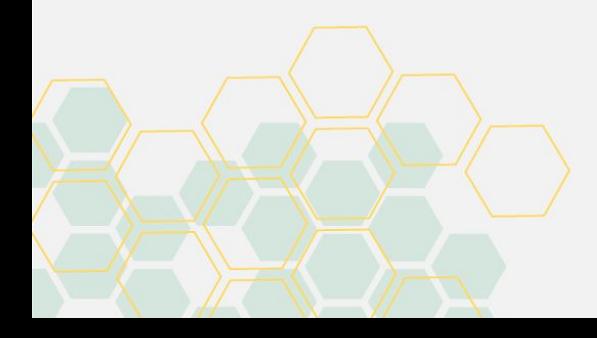

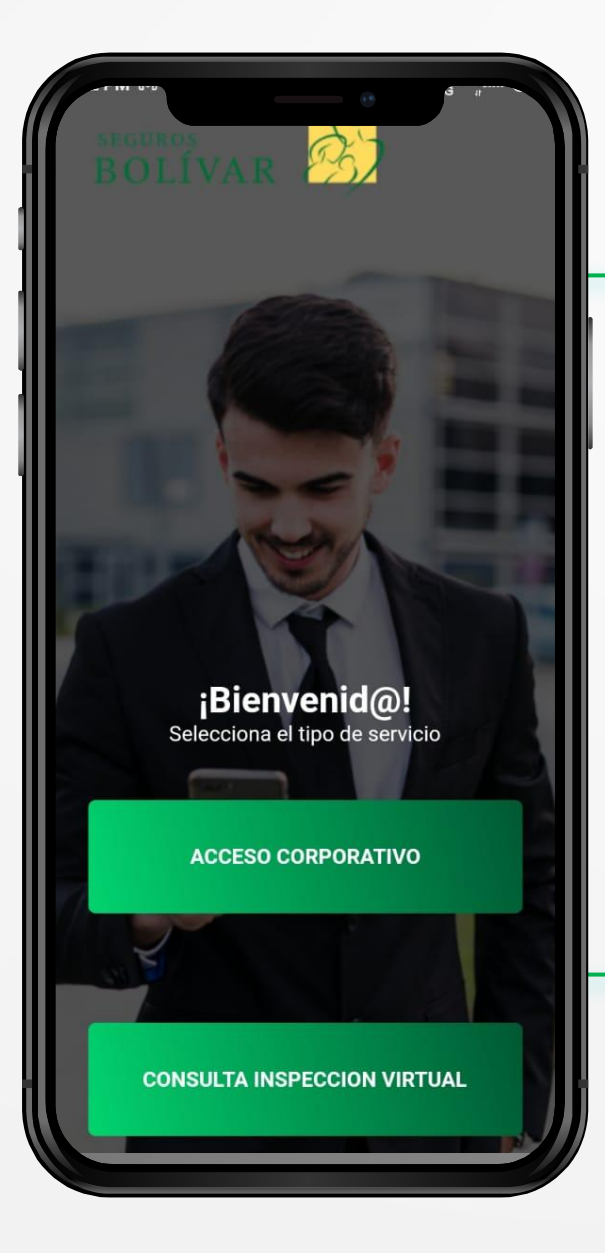

**SEGUROS** BOLÍVAR

Sin necesidad de un **usuario o contraseña,** un asesor o intermediario podrá realizar la consulta del estado de inspección de un **servicio virtual.**

Este proceso solamente está habilitado para la **segunda versión** de Inspección Virtual Asistida.

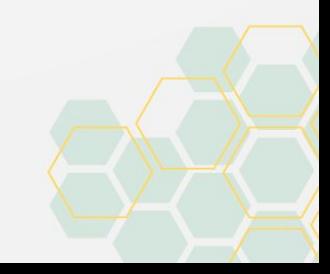

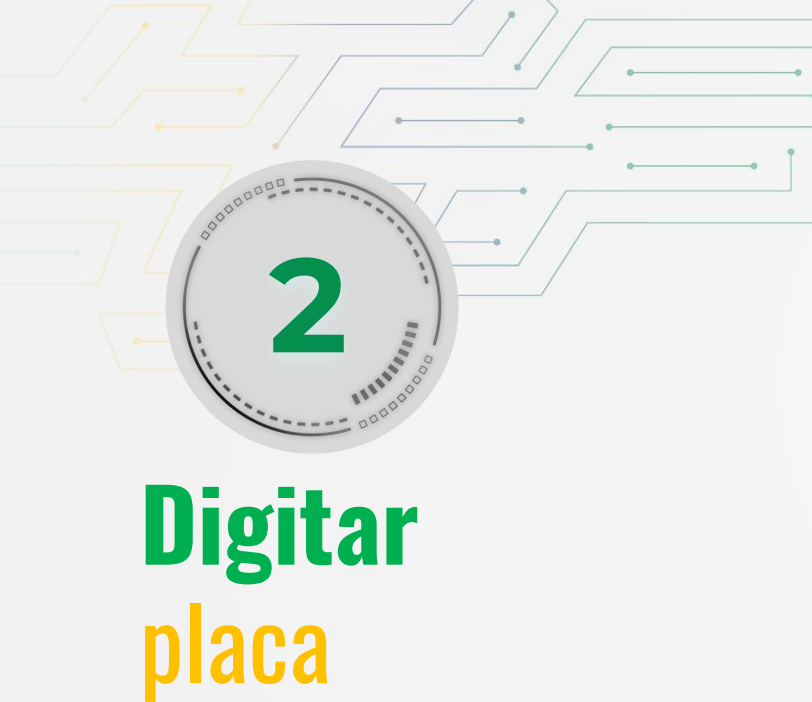

**Digitar** 

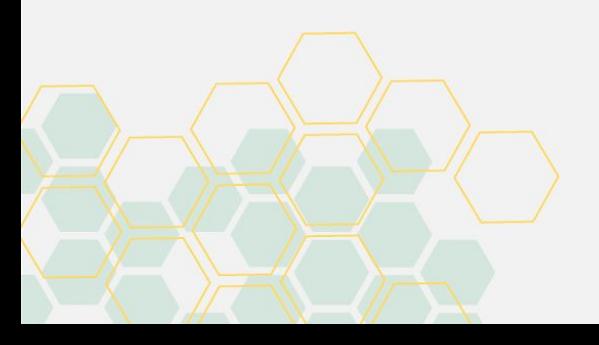

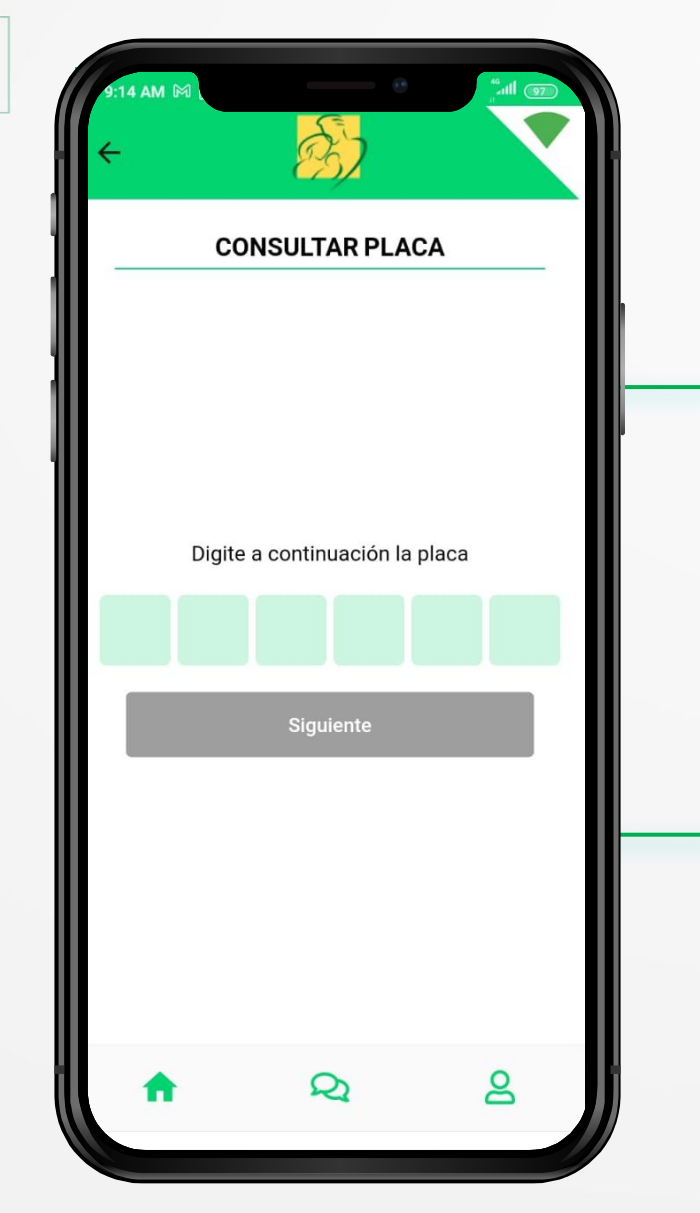

El interesado digita la placa del vehículo para saber cuál es estatus del servicio de Inspección Virtual Asistida.

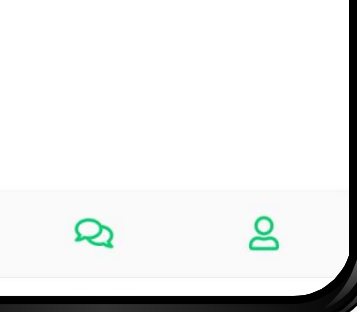

**BOLÍVAR** 

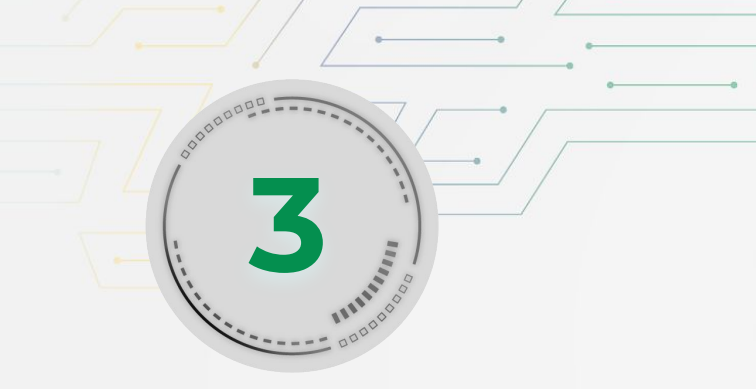

### **Tracking o** rastreo de servicio **<sup>3</sup>**

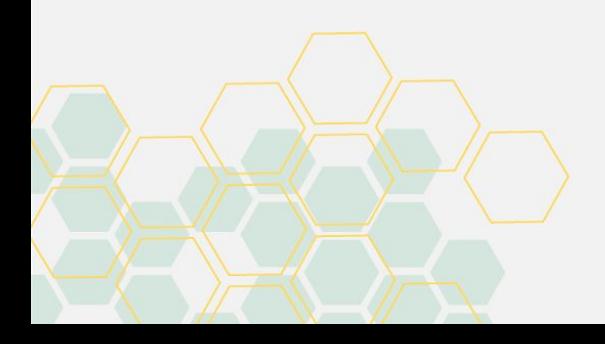

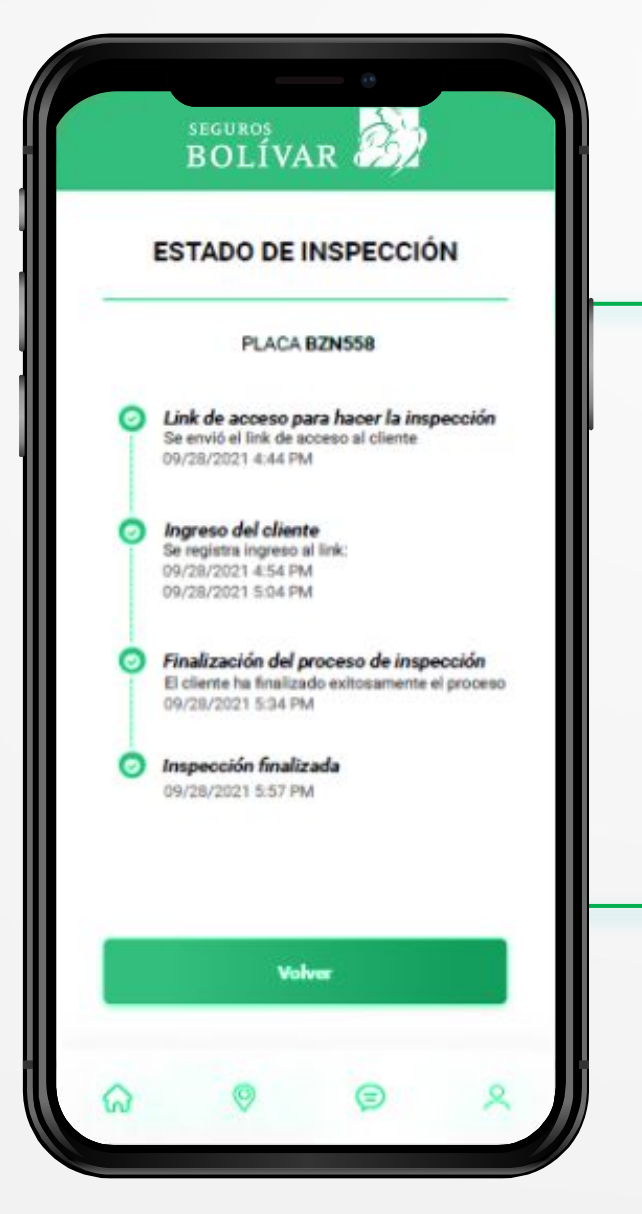

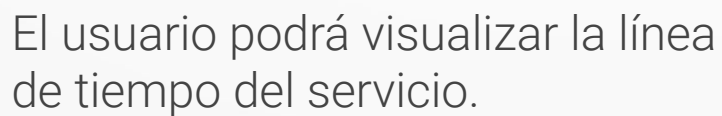

**Nota:** no se visualizará el resultado de la inspección, ya que al intermediario le será enviado un mensaje con esta información detallada.

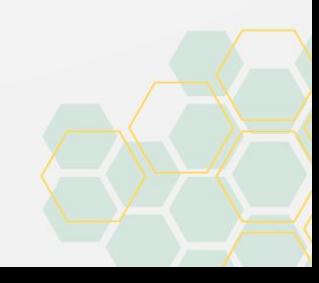

**SEGUROS** BOLÍVAR

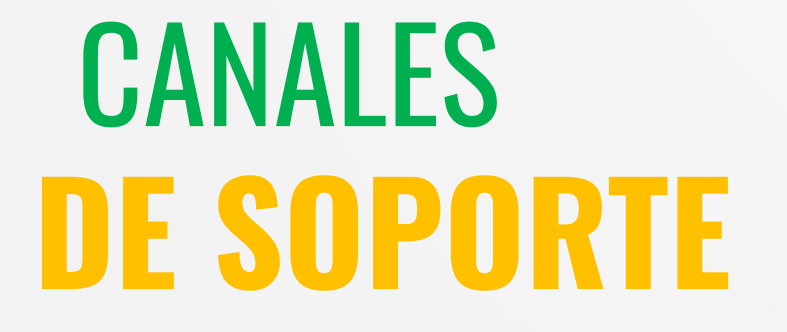

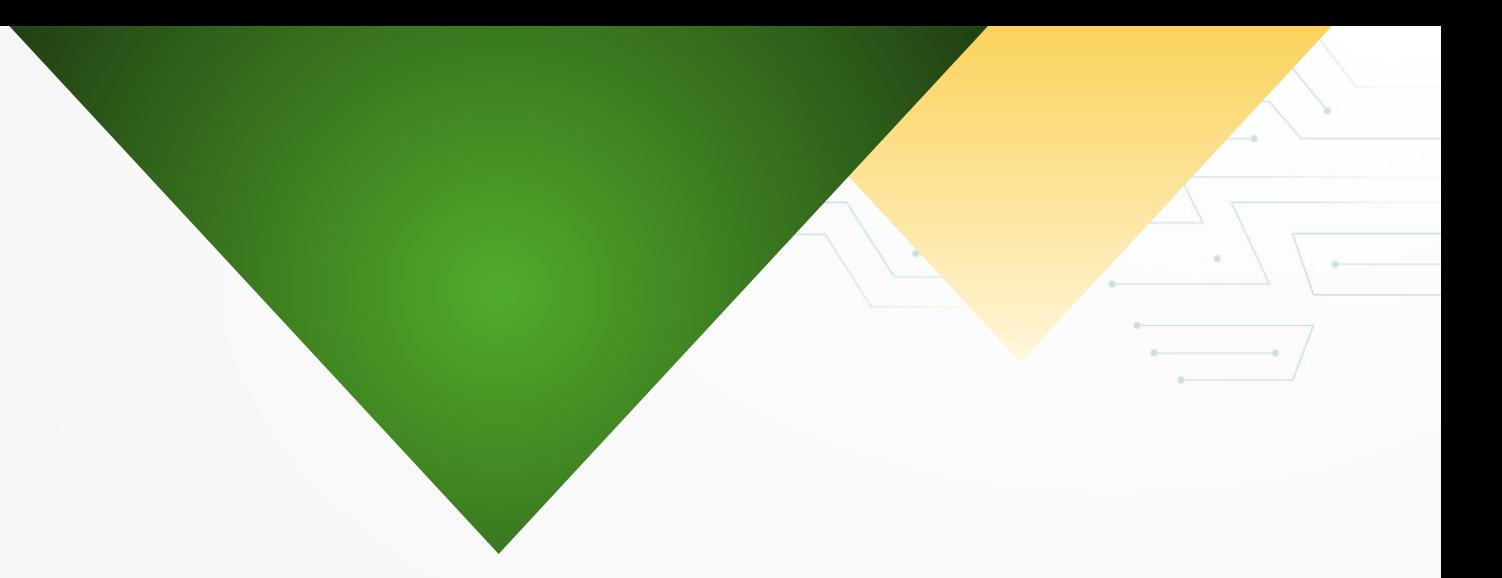

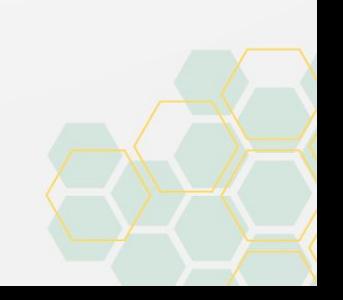

#### **Canales de soporte**

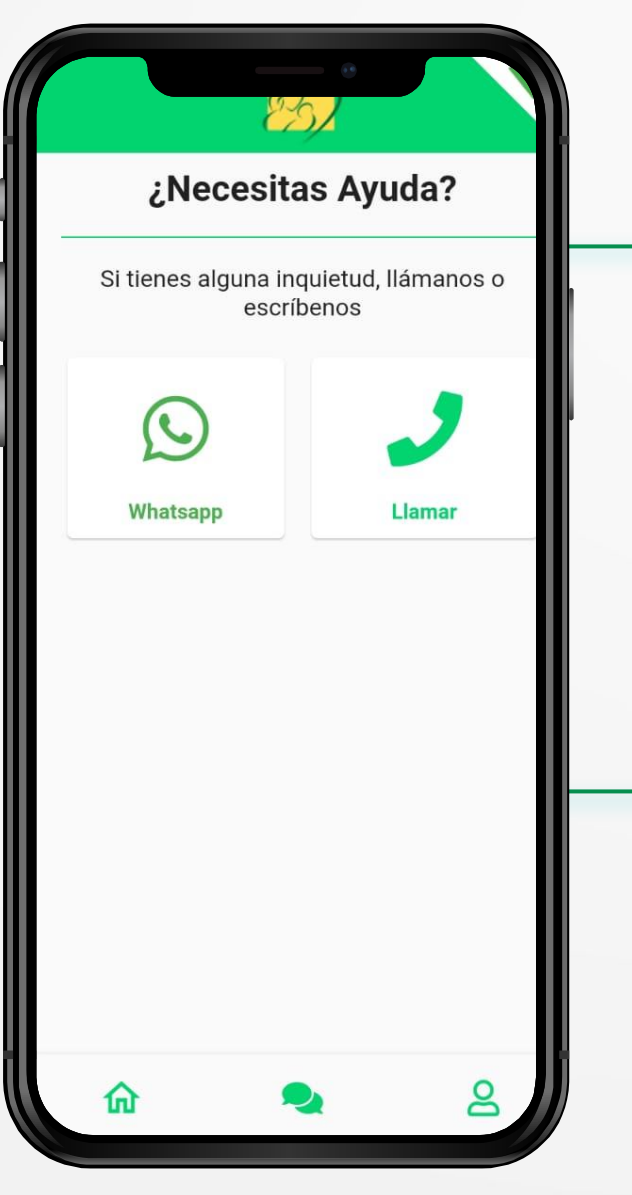

Si tienes dudas en el proceso puedes **solicitar soporte** de nuestra central técnica y comunicarte **inmediatamente** dando clic en los **botones** de **Whatsapp y Llamar.**

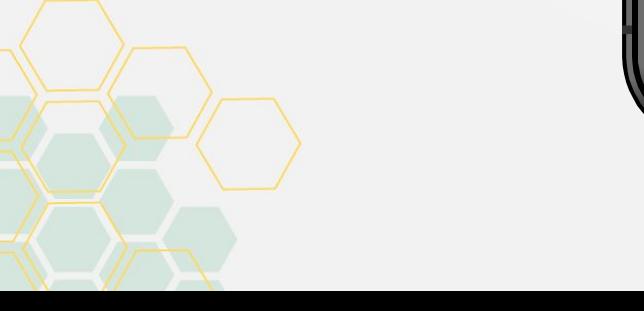

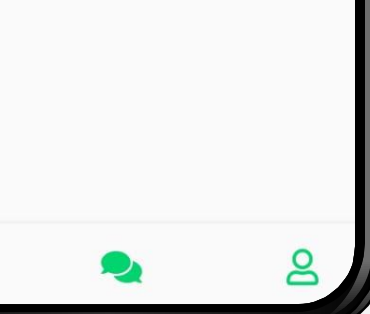

SEGUROS<br>BOLÍVAR

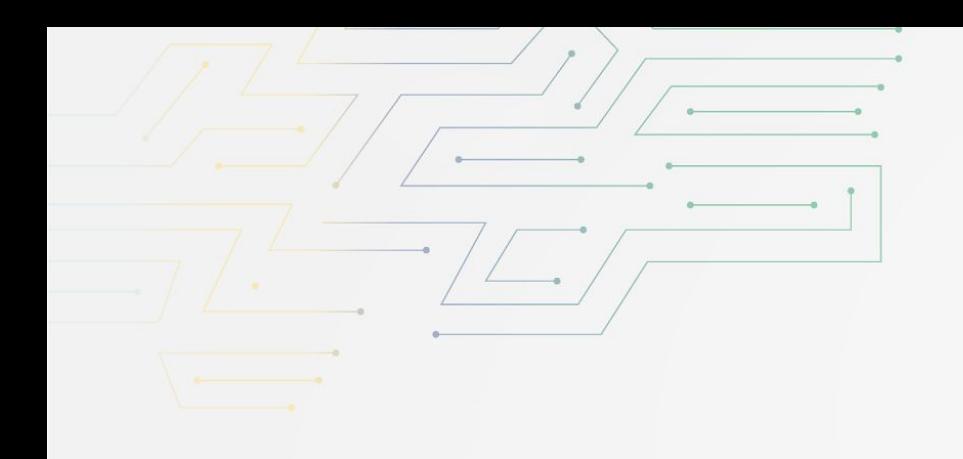

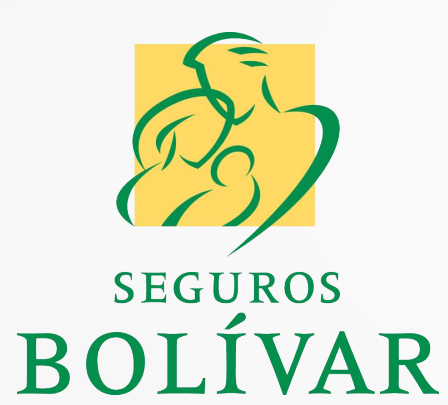

# **¡MUCHAS GRACIAS!**

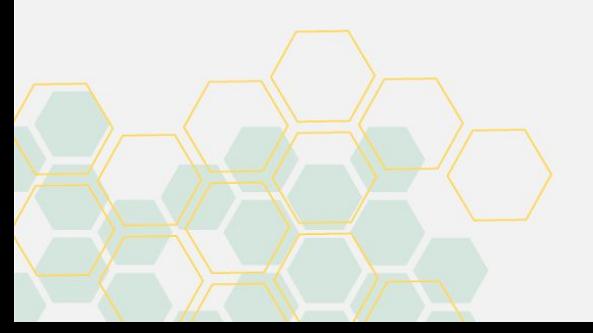

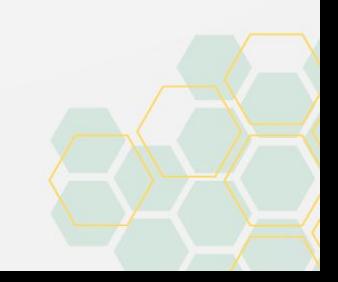